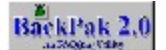

**Welcome to BackPak(TM) 2.0 Help utility. BackPak(TM) is an add-on utility specifically written for RSQ(TM) software. BackPak(TM) will backup and restore important data files you will be using and constantly changing. Please utilize the areas below to help you understand BackPak(TM) features.**

**Note: BackPack(TM) Uses Compression so that you can expect to backup large amounts of data to a small amount of disk or diskette space. On avarage, you should get about 10MB of data onto a 1.44 floppy. BackPak(TM) will utilize multiple floppies if needed.**

#### **Backing Up Your Data**

**Selecting Data To Backup Selecting Destination Backup Drive Preparing Destination Disks**

#### **Restoring Your Data**

**Selecting Data To Restore Selecting Source Restore Drive**

### **Selecting Data To Backup**

**To select the areas of RSQ(TM) that you would like to be backed up, click on the checkbox before the area you want included. If an X appears in the box, then it is selected. You should perform a complete backup periodically. You will notice that there are fields to the right of each area,showing how many bytes will be backed up. The last data box to the right will show you the total amount of bytes to be backed up. BackPak(TM) will backup to multiple disks. BackPak(TM) will utilize compression.**

**These areas have been designed to be backed up separately. There may be a time when you want to restore one area without having to overwrite any other area.**

# **Selecting Destination Backup Drive**

**Before you click on the Backup button, be sure that you select the drive and the subdirectory that you want your backup to go to.. The same drive and subdirectory will need to be selected when you decide to restore your data.**

# **Preparing Destination Drive**

**Before you click on the Backup button, make sure that your disks are blank. BackPak(TM) will not overwrite any files on a disk. We are assuming that if you have any data on a disk, that you probably put it there because you needed it. Actually, the only real preparation that you need for your disks is to make sure they are formatted and blank.** 

### **Selecting Data To Restore**

**Selecting what data you want restored entirely depends on what you need to have restored. Be selective when restoring your data. You may have made changes to some areas of RSQ(TM), while you need to restore others. Its always safer to only restore what you need.. You will notice that BackPak(TM) will disable all of the area options until you have selected a drive that contains backup files. For instance, if you have backed up your data to drive B:, then the option boxes will be disabled until you select drive B:. Once you have selected drive B:, you will notice that the option boxes will become enabled, and the data block to the right will read UNTAGGED. Once you click on one of the areas, it will then read, TAGGED. If you deselect an area, it will return to UNTAGGED.**

### **Selecting Restore Drive**

**Without selecting the correct restore drive, you will not be able to restore your data. When you have selected RESTORE from the option button from the middle of the screen, all of the data areas on the left will be disabled until you have selected the drive that your backup files are on. Once you select the drive that contains your data files, the area option buttons on the left will become enabled, and you can then select which areas you would like restored.**